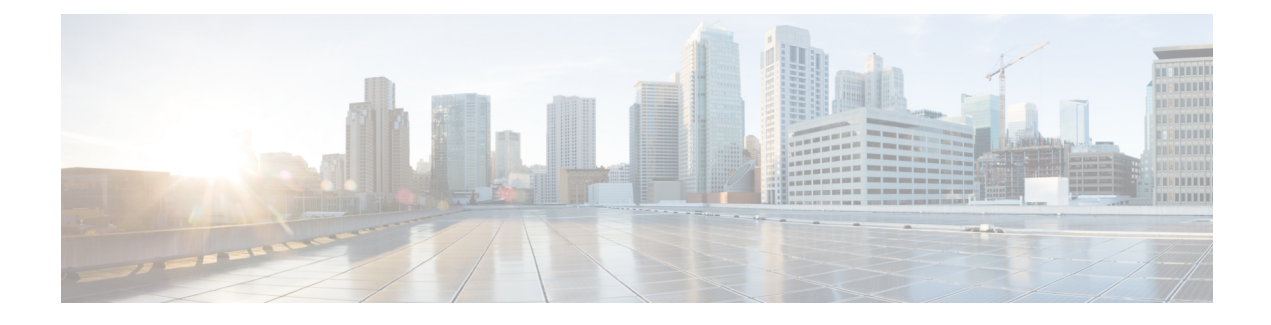

### **Cisco DNA Center** について

- Cisco DNA Center の概要 (1 ページ)
- ログイン (1 ページ)
- クイック スタート ワークフローの完了 (2 ページ)
- ユーザープロファイルの役割および権限 (8 ページ)
- デフォルト ホームページ (8 ページ)
- Cisco DNA Center ジャーニーマップ (13 ページ)
- リモートサポート許可ダッシュボードの表示 (14 ページ)
- グローバル検索の使用 (16 ページ)
- ローカリゼーションの有効化 (18 ページ)
- Cisco DNA Center インサイトへの登録 (19 ページ)

### **Cisco DNA Center** の概要

Cisco Digital Network Architecture は、設計、プロビジョニング、ネットワーク環境全体へのポ リシーの適用を迅速かつ容易にする一元化された使いやすい管理機能を備えています。Cisco DNA Center GUI はネットワークを隅々まで見ることを可能にし、ネットワーク パフォーマン スの最適化およびユーザーエクスペリエンスおよびアプリケーションエクスペリエンスの最適 化のためにネットワークインサイトを利用します。

# ログイン

ブラウザで Cisco DNA Center のネットワーク IP アドレスを入力してアクセスします。互換性 のあるブラウザについては、「Cisco DNA Center [のリリースノート](https://www.cisco.com/c/en/us/support/cloud-systems-management/dna-center/products-release-notes-list.html)」を参照してください。こ のIPアドレスで外部ネットワークに接続します。これは、Cisco DNA Centerのインストール時 に設定されます。Cisco DNA Center のインストールと設定の詳細については、『[Cisco](https://www.cisco.com/c/en/us/support/cloud-systems-management/dna-center/products-installation-guides-list.html) DNA Center [Installation](https://www.cisco.com/c/en/us/support/cloud-systems-management/dna-center/products-installation-guides-list.html) Guide』を参照してください。

ログイン状態を維持するには、Cisco DNA Center を継続的に使用する必要があります。長時間 非アクティブ状態が続くと、Cisco DNA Center のセッションから自動的にログアウトします。

ステップ **1** 次のフォーマットで、Web ブラウザのアドレスバーにアドレスを入力します。ここで、*server-ip* は Cisco DNA Center をインストールしたサーバーの IP アドレス(またはホスト名)です。

https://*server-ip*

例: https://192.0.2.1

ネットワーク構成によっては、ブラウザを更新して Cisco DNA Center サーバーのセキュリティ証明書を信 頼する必要があります。これを行うと、クライアントと Cisco DNA Center 間の接続のセキュリティが確保 されます。

ステップ **2** システム管理者により割り当てられた、Cisco DNA Center のユーザー名とパスワードを入力します。Cisco DNA Center にホーム ページが表示されます。

使用しているユーザー ID に SUPER-ADMIN-ROLE が割り当てられていて、同じ権限を持つ他のユーザー が先にログインしていない場合、ホームページではなく初回セットアップウィザードが表示されます。

ステップ **3** ログアウトするには、メニューアイコン( )をクリックし、[Sign Out] を選択します。

### クイック スタート ワークフローの完了

Cisco DNA Center アプライアンスをインストールして設定した後、Web ベースの GUI にログ インできます。Cisco DNA Center にアクセスする際には、互換性のある HTTPS 対応ブラウザ を使用してください。

(ユーザー名 admin と SUPER-ADMIN-ROLE が割り当てられた)管理者スーパーユーザーと して初めてログインすると、クイック スタート ワークフローが自動的に開始されます。この ワークフローを完了して、Cisco DNA Center がデバイスからのテレメトリの収集を管理および 有効化するデバイスを検出します。

#### 始める前に

Cisco DNA Center にログインしてクイック スタート ワークフローを完了するには、次の内容 が必要です。

- *Cisco DNA Center* 第 *2* [世代アプライアンスの設置ガイド](https://www.cisco.com/c/en/us/support/cloud-systems-management/dna-center/products-installation-guides-list.html)に記載されている、次のいずれか の手順を実行する際に指定した管理スーパーユーザーのユーザー名とパスワード。
	- Maglev ウィザードを使用したプライマリノードの設定
	- インストール構成ウィザードを使用したアプライアンスの設定(44 コアまたは 56 コ アアプライアンス)
	- インストール構成ウィザードを使用したアプライアンスの設定(112 コアアプライア ンス)
	- •高度なインストール構成ウィザードを使用したプライマリノードの設定(44コアまた は 56 コアアプライアンス)
- 高度なインストール構成ウィザードを使用したプライマリノードの設定(112 コアア プライアンス)
- 設置ガイドの「Required First-Time Setup Information」のトピックで説明されている情報。
- ステップ **1** Cisco DNA Center アプライアンスのリブートが完了したら、ブラウザを起動します。
- ステップ **2 HTTPS://** と設定プロセスの最後に表示された Cisco DNA Center GUI の IP アドレスを使用して、Cisco DNA Center GUI にアクセスするホスト IP アドレスを入力します。

IP アドレスを入力すると、次のいずれかのメッセージが表示されます(使用しているブラウザによって異 なります)。

- Google Chrome:接続のプライバシーは保護されません
- Mozilla Firefox: 警告: 今後セキュリティリスクが見つかる潜在的可能性があります

ステップ **3** メッセージを無視して **[**詳細設定(**Advanced**)**]** をクリックします。

次のいずれかのメッセージが表示されます。

• Google Chrome:

```
This server could not prove that it is GUI-IP-address; its security certificate is not trusted
by your computer's
 operating system. This may be caused by a misconfiguration or an attacker intercepting your
connection.
```
• Mozilla Firefox:

```
Someone could be trying to impersonate the site and you should not continue.
Websites prove their identity via certificates.
Firefox does not trust GUI-IP-address because its certificate issuer is unknown,
the certificate is self-signed, or the server is not sending the correct intermediate
certificates.
```
このようなメッセージが表示されるのは、コントローラが自己署名証明書を使用しているためです。Cisco DNA Centerでの証明書の使用方法については、『*Cisco DNACenter*[管理者ガイド』](https://www.cisco.com/c/en/us/support/cloud-systems-management/dna-center/products-maintenance-guides-list.html)の「Certificate andPrivate Key Support」の項を参照してください。

ステップ **4** メッセージを無視し、次のいずれかを実行します。

- Google Chrome:*GUI-IP-address*(安全でない)リンクをクリックして開きます。
- Mozilla Firefox:**[**リスクを理解して続行する(**Accept the Risk and Continue**)**]** をクリックします。

Cisco DNA Center のログインウィンドウが開きます。

ステップ **5** 次のいずれかを実行し、[Log In] をクリックします。

• Maglev 構成ウィザードを完了し、[Start using DNAC pre manufactured cluster] オプションを選択した場 合は、管理者のユーザー名(**admin**)とパスワード(**maglev1@3**)を入力します。

- Maglev 構成ウィザードを完了し、[Start configuration of DNAC in advanced mode] オプションを選択した 場合は、Cisco DNA Center アプライアンスの構成時に設定した管理者のユーザー名(**admin**)とパス ワードを入力します。
- インストール構成ウィザードを完了したら、管理者のユーザー名(**admin**)を入力し、ウィザードの 最後のウィンドウからコピーしたパスワード(**maglev1@3**)を貼り付けます。
- 高度なインストール構成ウィザードを完了した場合は、Cisco DNA Center アプライアンスの構成時に 設定した管理者のユーザー名(**admin**)とパスワードを入力します。

次のウィンドウで、(セキュリティ対策として)新しい管理者パスワードを指定するよう求められます。

### ステップ **6** 次のいずれかを実行します。

- この時点で管理者パスワードを変更しない場合は、[Skip] をクリックします。
- 新しい管理者パスワードを設定するには、次の手順を実行します。
- **1.** ステップ 5 で指定したのと同じパスワードを入力します。
- **2.** 新しい管理者パスワードを入力し、確認します。
- **3.** [Next] をクリックします。
- ステップ **7** cisco.comのユーザー名とパスワード(ソフトウェアダウンロードの登録とシステム通信の受信に使用され る)を入力し、[Next] をクリックします。
	- (注) 現時点でこれらのログイン情報を入力したくない場合は、代わりに [Skip] をクリックします。

[Terms & Conditions] ウィンドウが開き、ソフトウェアのシスコエンド ユーザー ライセンス契約(EULA) および現在利用可能な補足条件へのリンクが表示されます。

ステップ **8** 各ドキュメントを確認したら、[Next] をクリックして EULA に同意します。

[Quick Start Overview] スライダが開きます。[>] をクリックすると、Cisco DNA Center の使用を開始するた めに、クイック スタート ワークフローで完了までサポートされるタスクの説明が表示されます。

- ステップ **9** クイック スタート ワークフローを完了します。
	- a) [Let's Do it] をクリックします。
	- b) [Discover Devices: Provide IP Ranges] ウィンドウで、次の情報を入力し、[Next] をクリックします。
		- デバイス検出ジョブの名前。
		- 検出するデバイスの IP アドレスの範囲。追加の範囲を入力するには、[+] をクリックします。
		- アプライアンスのループバックアドレスを優先管理 IP アドレスとして指定するかどうかを指定し ます。詳細については、『*Cisco DNACenter*[ユーザーガイド](https://www.cisco.com/c/en/us/support/cloud-systems-management/dna-center/products-user-guide-list.html)』の「Preferred ManagementIP Address」 を参照してください。
	- c) [Discover Devices: Provide Credentials] ウィンドウで、設定するログイン情報のタイプに関する情報(次 の表を参照)を入力し、[Next] をクリックします。

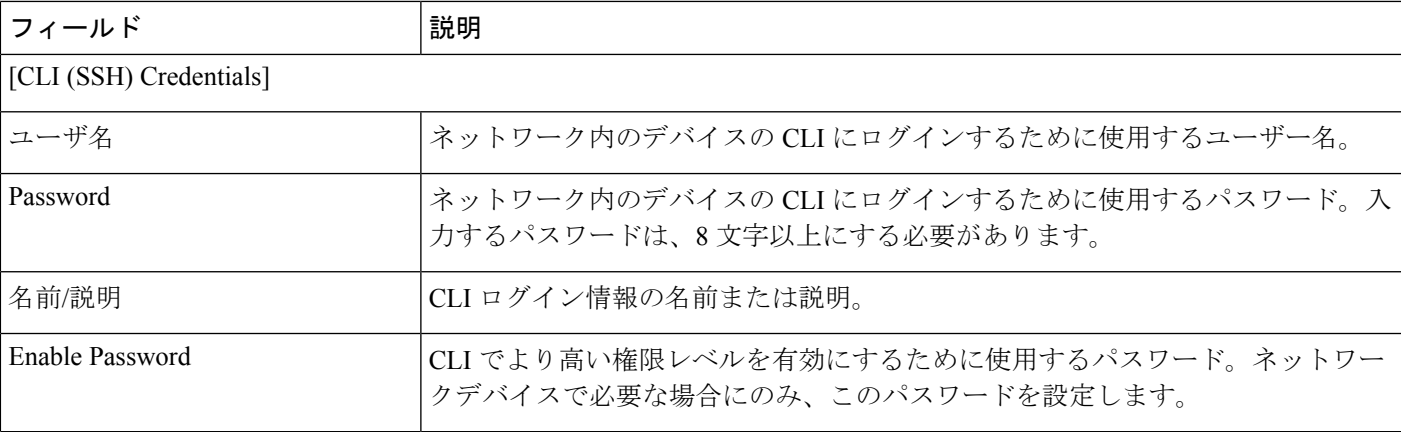

[SNMP Credentials: SNMPv2c Read] タブ

CiscoDNACenterは、FIPSモードが有効になっている場合、SNMPv2cログイン情報をサポートしません。 代わりに、SNMPv3 ログイン情報を入力する必要があります。FIPS モードの詳細については、『*[Cisco](https://www.cisco.com/c/en/us/support/cloud-systems-management/dna-center/products-installation-guides-list.html) DNA Center* [Second-Generation](https://www.cisco.com/c/en/us/support/cloud-systems-management/dna-center/products-installation-guides-list.html) Appliance Installation Guide』の「Configure the Primary Node Using the Maglev Wizard」のトピックを参照してください。 (注)

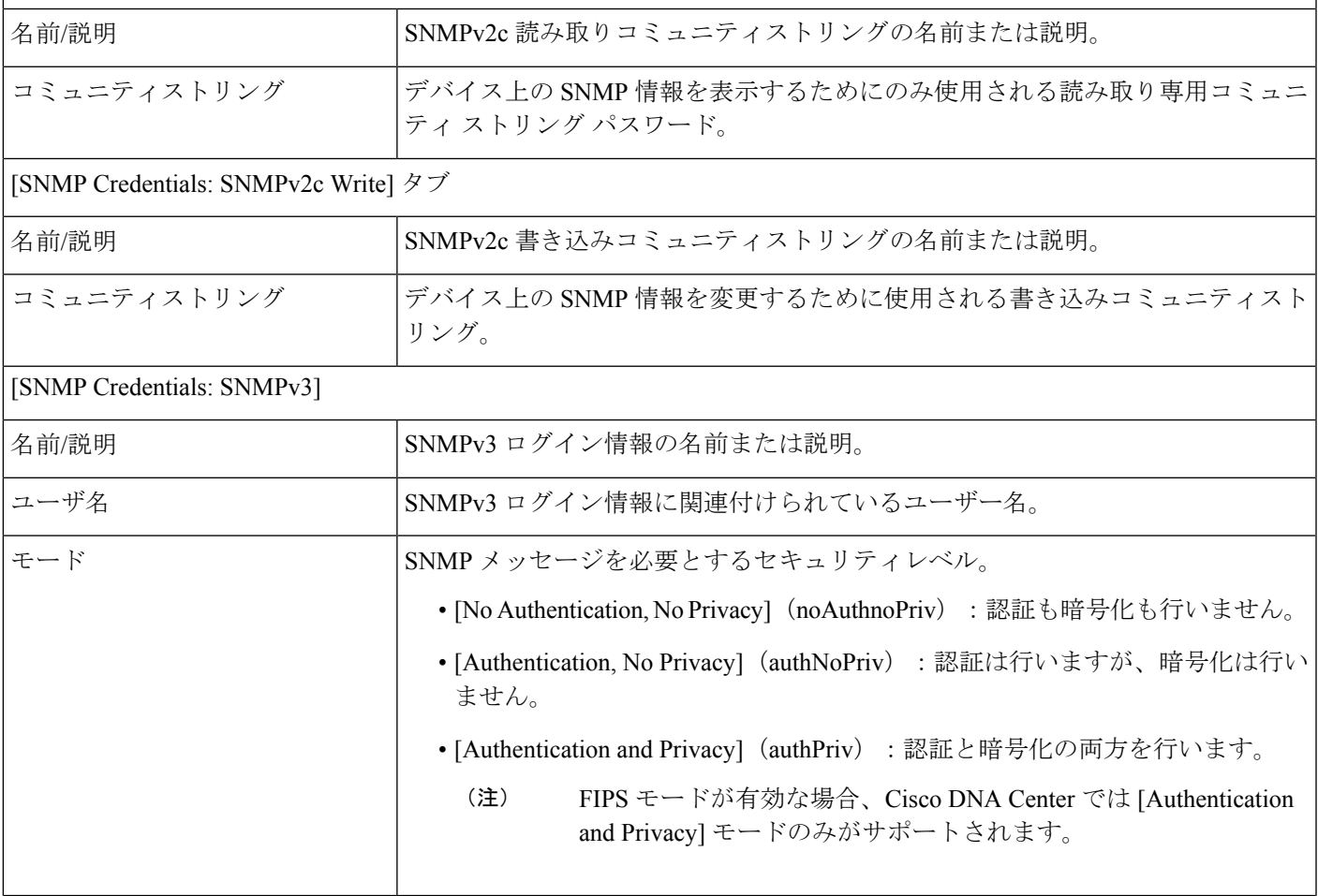

I

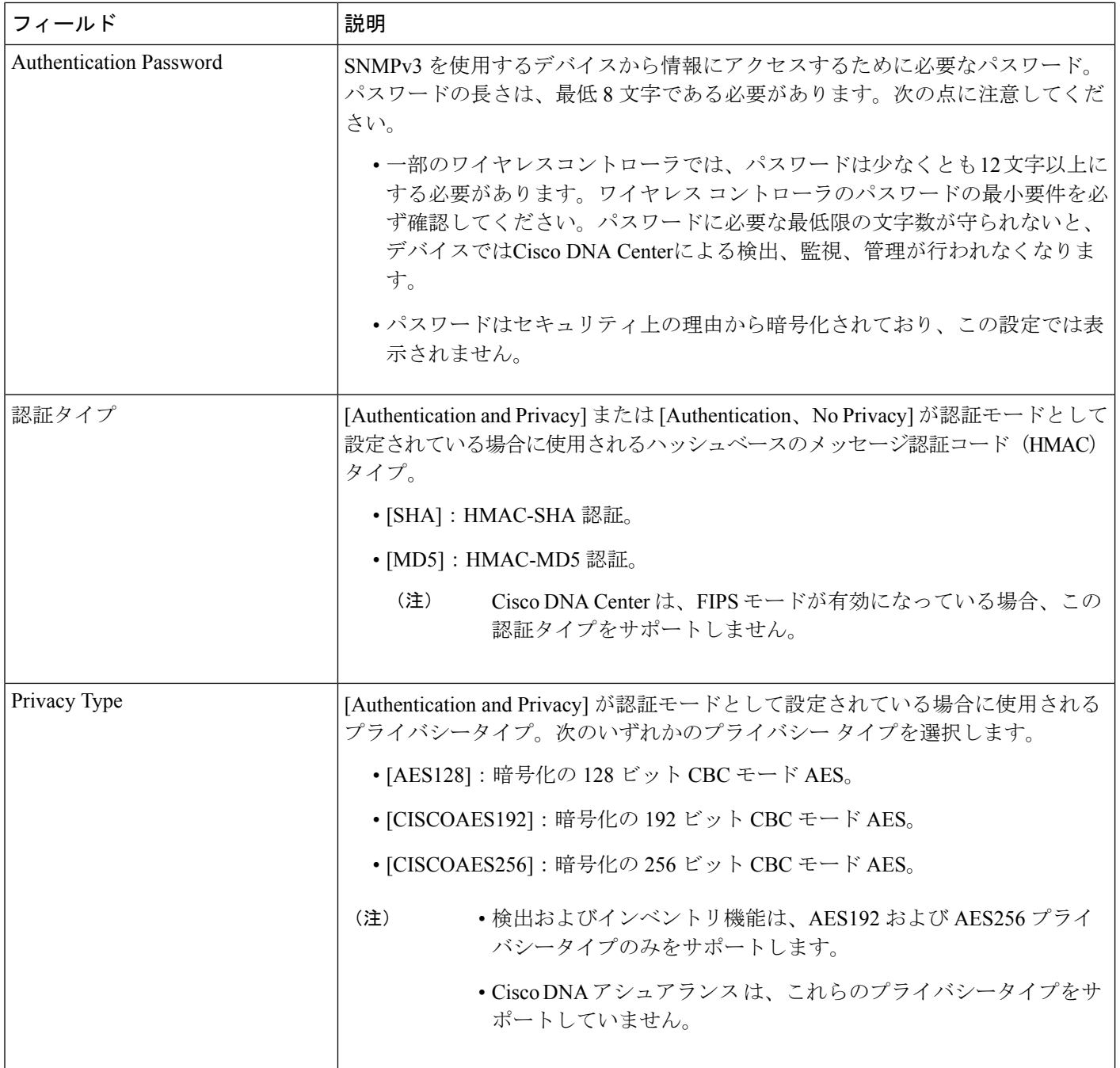

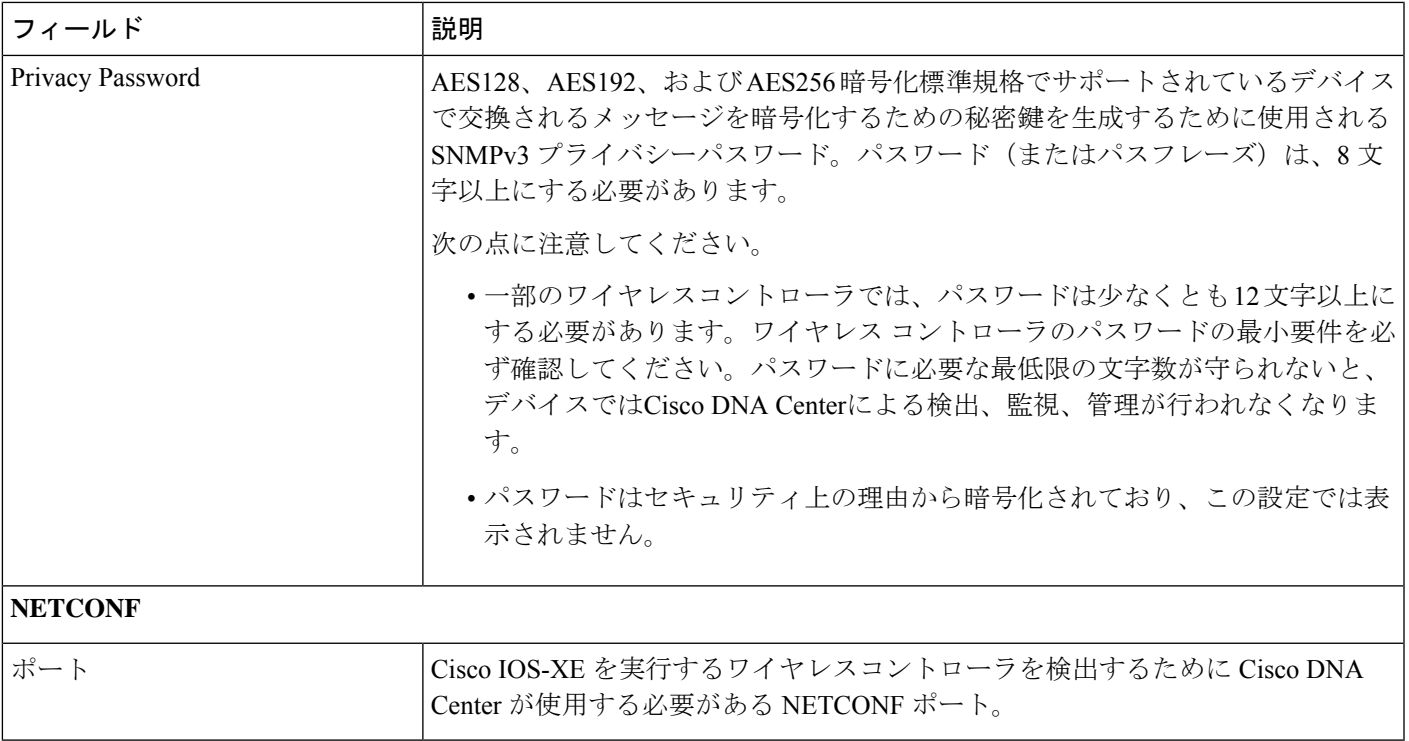

d) [Create Site] ウィンドウで、テレメトリを容易にするために検出するデバイスを 1 つのサイトにグルー プ化し、[Next] をクリックします。

サイトの情報を手動で入力するか、提供されたマップで使用する場所をクリックします。

- e) [Enable Telemetry] ウィンドウで、Cisco DNA Center にテレメトリを収集させるネットワークコンポー ネントを選択し、[Next] をクリックします。
	- [Enable Telemetry] オプションと [Disable Telemetry] オプションの両方がグレー表示されてい る場合、これは、デバイスがテレメトリをサポートできないか、デバイスがテレメトリの 有効化をサポートしていない OS バージョンを実行していることを示しています。 (注)
- f) [Summary] ウィンドウで、設定を確認します。変更するには、[Edit] をクリックします。
	- 設定に問題がなければ、[Start Discovery and Telemetry] をクリックします。Cisco DNA Center によ り設定が検証され、問題が発生しないことが確認されます。検証が完了すると、ウィンドウが更 新されます。

CiscoDNACenterにより、ネットワークのデバイスを検出し、選択したネットワークコンポーネン トのテレメトリを有効にするプロセスが開始されます。このプロセスには 30 分以上かかります (大規模なネットワークの場合はさらに長くなります)。

ホームページの上部に、クイック スタート ワークフローが完了したことを示すメッセージが表示 されます。

g) 次のいずれかを実行します。

- [View Discovery] をクリックして [Discovery] ウィンドウを開き、ネットワーク内のデバイスが検出 されたことを確認します。
- [Go to Network Settings] リンクをクリックして、[Device Credentials] ウィンドウを開きます。ここ から、以前に入力したログイン情報がサイトに設定されていることを確認できます。
- **[View Activity Page]** リンクをクリックして **[Tasks]** ウィンドウを開き、Cisco DNA Center ですでに 実行がスケジュールされているタスク(セキュリティアドバイザリの毎週のネットワークスキャ ンなど)を表示します。
- [WorkflowHome]リンクをクリックして、ネットワークのセットアップと維持に役立つガイド付き ワークフローにアクセスします。

# ユーザープロファイルの役割および権限

Cisco DNA Center は、ロールベース アクセス コントロール(RBAC)をサポートします。ユー ザープロファイルに割り当てられたロールは、ユーザーが実行する権限を持つ機能を定義しま す。Cisco DNA Center には、次の 3 つの主要なデフォルトユーザーロールがあります。

- SUPER-ADMIN-ROLE
- NETWORK-ADMIN-ROLE
- OBSERVER-ROLE

SUPER-ADMIN-ROLEは、ユーザーに幅広い機能を提供し、カスタムロールの作成やユーザー プロファイルへの割り当てなど、Cisco DNA Center GUI ですべてのアクションを実行できるよ うにします。NETWORK-ADMIN-ROLE と OBSERVER-ROLE は、Cisco DNA Center GUI での 機能が制限されます。

Cisco DNA Center でアクションを実行できない場合、それを許可しないロールがユーザープロ ファイルに割り当てられていることが原因である可能性があります。詳細については、システ ム管理者に確認するか、または*Cisco DNA Center* [管理者ガイド](https://www.cisco.com/c/en/us/support/cloud-systems-management/dna-center/products-maintenance-guides-list.html)を参照してください。

### デフォルト ホームページ

ログインすると、Cisco DNA Center のホームページが表示されます。ホームページには、主要 エリアとして、[Summary]アシュアランス 、[NetworkSnapshot]、[NetworkConfiguration]、およ び[Tools] があります。

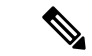

デフォルトでは、入力したログイン名がウェルカムテキストに表示されます。名前を変更する には、名前のリンク(例:**admin**)をクリックします。[User Management] ウィンドウに移動 し、表示名を編集できます。 (注)

#### アシュアランス の要約

このエリアには次が含まれています。

- [Health]:企業全体の正常性スコア(ネットワークデバイス、有線クライアント、ワイヤ レスクライアントなど)が提供されます。[View Details]をクリックすると、[Overall Health] ウィンドウが表示されます。
- [Critical Issues]:P1 と P2 の問題の数が表示されます。[View Details] をクリックすると、 [Open Issues] ウィンドウが表示されます。
	- [P1]:ネットワーク運用に幅広い影響を与える前に早急な対応を必要とする重大な問 題。
	- [P2]:複数のデバイスまたはクライアントに影響を与える可能性がある主要な問題。
- [Trends and Insights]:ネットワークのパフォーマンスに関するインサイトが提供されます。 [View Details] をクリックすると、[Network Insights] ウィンドウが表示されます。

#### **[Network Snapshot]**

このエリアには次が含まれています。

- [Sites]:ネットワーク上で検出されたサイトの数と、DNSサーバーおよびNTPサーバーの 数が示されます。[Add Sites] をクリックすると、[Add Site] ウィンドウが表示されます。
- [Network Devices]:ネットワーク上で検出されたネットワーク デバイスの数と、要求され ていないデバイス、プロビジョニングされていないデバイス、および到達不能なデバイス の数が示されます。[Find New Devices] をクリックすると、[New Discovery] ウィンドウが 表示されます。
- [Application policies]:ネットワーク上で検出されたアプリケーションポリシーの数と、成 功およびエラーになった展開の数を表示します。[Add New Policy] をクリックすると、 [Application Policies] ウィンドウが表示されます。
- [Network Profiles]:ネットワーク上で検出されたプロファイルの数を示します。[Manage Profiles] をクリックすると、[Network Profiles] ウィンドウが表示されます。
- [Images]:ネットワーク上で検出されたイメージの数と、タグなしイメージおよび未検証 イメージの数が示されます。[Import Images/SMUs] をクリックすると、[Image Repository] ウィンドウが表示されます。
- [Licensed Devices]:Cisco DNA Center ライセンスを持つデバイスの数と、スイッチ、ルー タ、およびアクセスポイントの数が示されます。[Manage Licenses] をクリックすると、 [License Management] ウィンドウが表示されます。
- [EoXStatus]:ネットワーク上で検出されたEoXアラートの数を提供します。[AcceptCisco CX Cloud EULA]をクリックすると、[CX Cloud platform]ウィンドウに移動します。[Accept Cisco CX Cloud EULA] ウィンドウの情報を読み、[OK] をクリックしてネットワークをス キャンして EoX アラートを探します。

#### ツール

[Tools] エリアを使用して、ネットワークを設定および管理します。

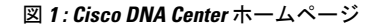

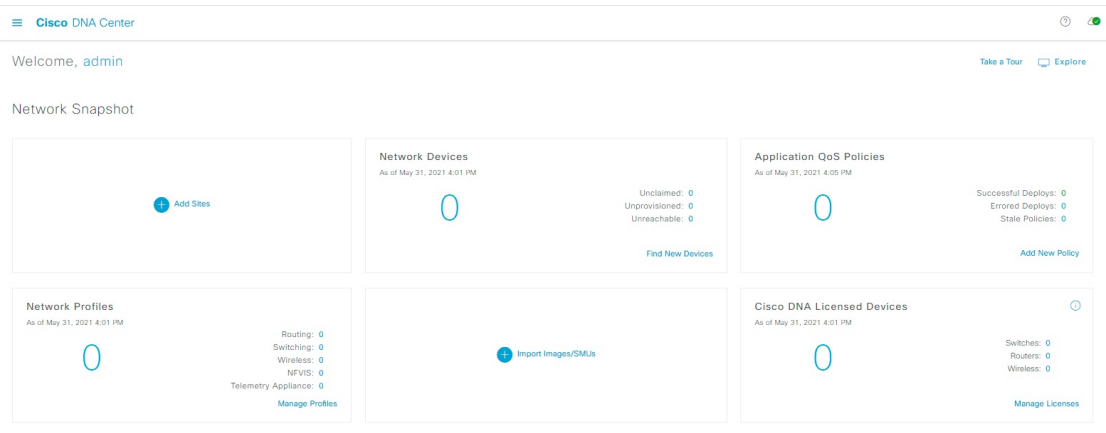

#### ホームページのさまざまなビュー

ホームページは、Cisco DNA Center のさまざまなステージやログインに使用されるロールなど の要因によって異なります。

• [GettingStarted]:ネットワーク管理者またはシステム管理者として初めてCisco DNA Center にログインするとき、またはシステムにデバイスが存在しない場合は、次のダッシュレッ トが表示されます。[Get Started] をクリックして開始ワークフローを完了し、ネットワー ク内の新しいデバイスを検出します。

In a few simple steps, discover your devices to begin your Cisco DNA Center journey!

**Get Started** 

初めてオブザーバとして Cisco DNA Center にログインすると、次のメッセージが表示され ます。

Ask your Network Administrator to add Network Devices to gather Assurance data.

• [Day 0 HomePage]:開始をスキップした場合、またはシステム内にデバイスが存在しない 場合は、次のホームページが表示されます。

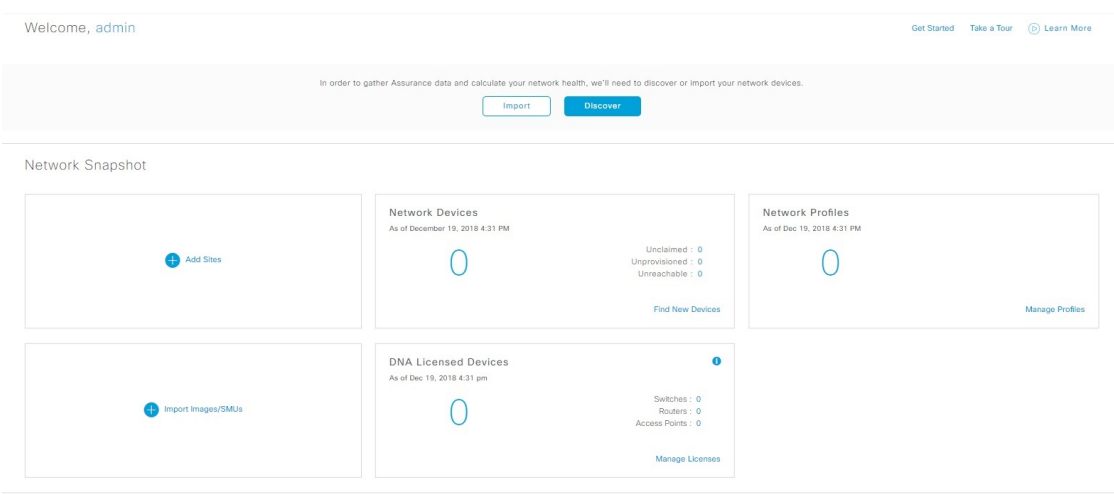

検出が進行中の場合は、[Discovery]ウィンドウへのリンクが付いた進捗状況メッセージが 表示されます。

We've discovered 10 devices in your network. View Discovery

システム内にデバイスがある場合は、検出されたデバイスのネットワークスナップショッ トが表示されます。

### メニュー バー

メニューバーの左側にあるメニューアイコン (=) をクリックして、次のメニュー項目にアク セスします。

#### アイコン

一般的なタスクを実行するには、メニューバーの右側にあるアイコンをクリックします。

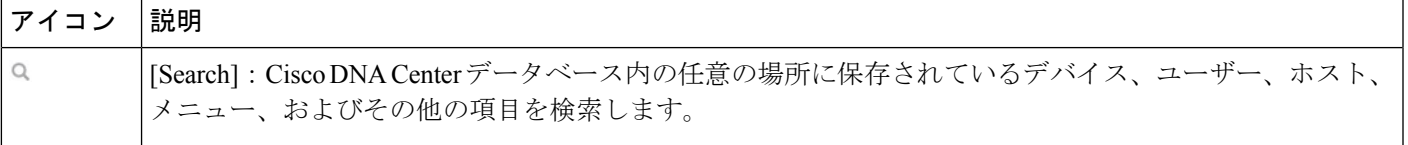

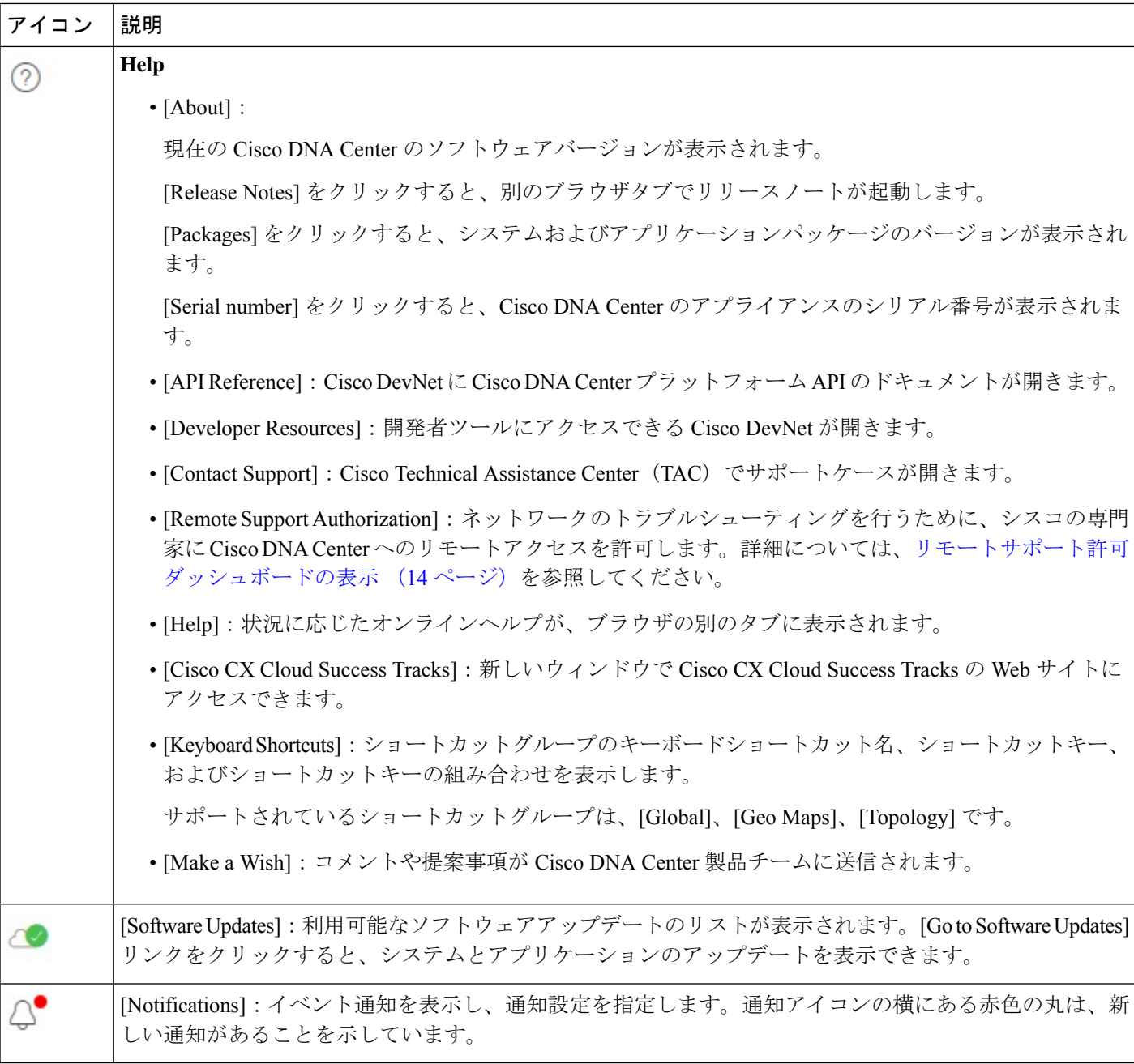

インタラクティブヘルプ

インタラクティブヘルスには、Cisco DNA Center の特定のタスクに関するウォークスルーが含 まれています。このウォークスルーでは、タスクを完了するために役立つ画面上のガイダンス が示されます。

[Interactive Help] ウィジェットは、デフォルトではCisco DNA Centerウィンドウの右下隅に表示 されますウィジェットをクリックしてインタラクティブヘルスのメニューを開きます。

#### 図 **2 :** インタラクティブ ヘルプ ウィジェット

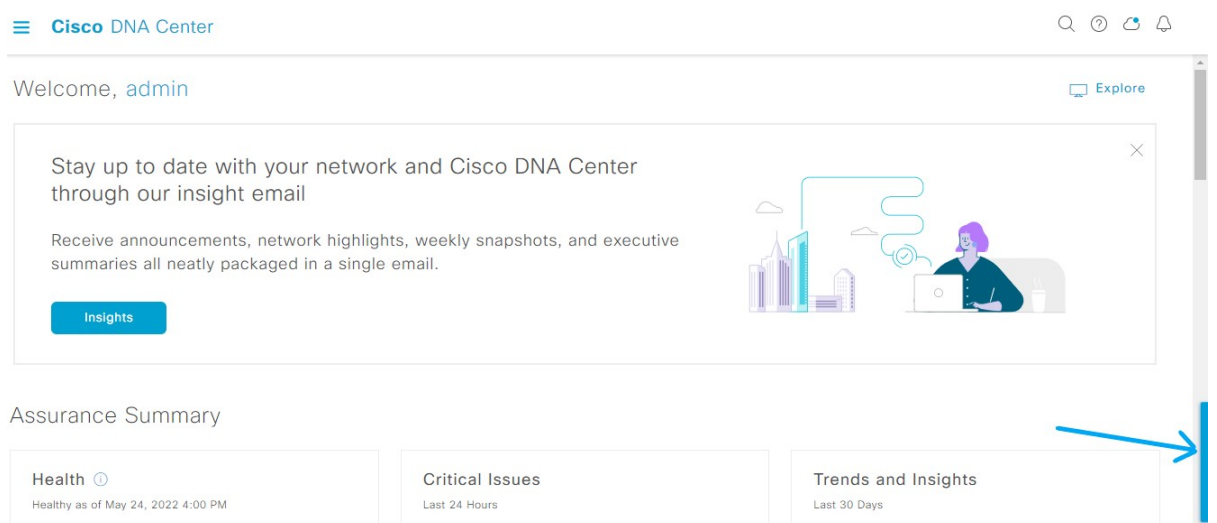

インタラクティブ ヘルプ ウィジェットをデフォルトの場所から他の場所に移動することもで きます。ウィジェットを、緑色の点線の長方形で示されている移動可能な場所にドラッグアン ドドロップします。

# **Cisco DNA Center** ジャーニーマップ

Cisco DNA Center ジャーニーマップには、Cisco DNA Center で提供されるさまざまな機能とそ の使用法が表示されます。

Cisco DNA Center ジャーニーマップを起動するには、次のいずれかを実行します。

- •メニューアイコン (三) をクリックして、[Explore] を選択します。
- Cisco DNA Center のホームページで、[Begin Your Journey] をクリックします。

Cisco DNA Center ジャーニーマップでは、Cisco DNA Center で提供されるさまざまな機能が、 [AIOps]、[NetOps]、[DevOps]、[SecOps] タブにグループ化されます。各タブには、ドーナツ チャートで機能が表示されます。機能はさらに、ドーナツチャートのセグメントにグループ化 されます。

ドーナツチャートに表示されている機能にマウスを合わせると、機能とステータスに関する簡 単な説明が表示されます。ドーナツチャートに表示されている機能をクリックすると、機能 ウィンドウが開きます。

[Filter By] ドロップダウンリストから次のオプションを選択すると、特定の状態の機能が表示 されます。

- Successfully Completed
- アクティブ
- 非アクティブ
- 使用不可

### リモートサポート許可ダッシュボードの表示

リモートサポートの許可を行うと、シスコの専門家にCisco DNA Centerへのリモートアクセス が許可され、ネットワークのトラブルシューティングが行えます。

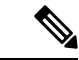

- Cisco DNA Center のリモートサポート許可は、RADKit バージョン 1.2.1 以降でのみサポートさ れます。 (注)
- ステップ **1** Cisco DNA Center GUI で、右上隅にあるヘルプアイコンをクリックし、[Remote Support Authorization] を選 択します。

[Remote Support Authorization] ダッシュボードの [SUMMARY] エリアには、リモートサポートの許可の合 計、スケジュール済みリモートサポートの許可、および完了したリモートサポートの許可が表示されます。

- ステップ **2** [Create New Authorization] タブをクリックして、新しい許可を作成します。詳細については、[リモートサ](b_cisco_dna_center_ug_2_3_5_chapter32.pdf#nameddest=unique_48) [ポート許可の作成](b_cisco_dna_center_ug_2_3_5_chapter32.pdf#nameddest=unique_48)を参照してください。
- ステップ **3** [CurrentAuthorization]タブをクリックして、現在のリモートサポート許可タイルを表示します。これには、 次のステータスがあります。
	- [All]:スケジュール済みリモートサポート許可とアクティブなリモートサポート許可をすべて表示し ます。
	- [Scheduled]:スケジュール済みリモートサポート許可を表示します。
	- [Active]:アクティブなリモートサポート許可を表示します。

サポート許可タイルには、トラブルシューティングのためにシスコの専門家が Cisco DNA Center にアクセ スするスケジュールと期間が表示されます。

- ステップ **4** 許可をキャンセルするには、それに該当するサポート許可タイルの[Cancel Authorization]リンクをクリック します。
- ステップ **5** [View Logs] をクリックして、リモートサポート許可のログを一覧表示する [Audit Logs] ウィンドウに移動 します。

詳細については、*Cisco DNA Center* [管理者ガイド](https://www.cisco.com/c/en/us/support/cloud-systems-management/dna-center/products-maintenance-guides-list.html)の「**View Audit Logs**」を参照してください。

ステップ **6** [ Past Authorizations] タブをクリックして、過去の許可を表示します。

[Past Authorizations] テーブルには、[Cisco Specialist]、[Happened On]、[Session Status]、および [Log] に基づ いてサポート許可が表示され、次の過去の許可ステータスが一覧表示されます。

• [All]:期限切れおよびキャンセルされたすべてのリモートサポート許可を一覧表示します。

• [Expired]:期限切れのすべてのリモートサポート許可を一覧表示します。

• [Canceled]:キャンセルされたすべてのリモートサポート許可を一覧表示します。

- ステップ **7** [ManageSSH Credentials]をクリックして、Cisco DNA CenterへのSSH接続を確立します。詳細については、 SSH ログイン情報の設定 (15 ページ)を参照してください。
	- デプロイメント内のノードの数によって、SSH 認証情報の最大数が決まります。 (注)
		- すべてのノードで同じパスワードを使用する場合、SSH ログイン情報を作成する必要があ るのは 1 回だけです。

[Remote Support Authorization] ダッシュボードに、リモート サポート クラウド サービスの接続ステータス が表示されます。

- 緑色のチェックマークが右上隅にある場合、リモートサポート許可がリモートサポートクラウドサー ビスに接続されていることを示します。
- 感嘆符が右上隅にある場合、リモートサポート許可がリモート サポート クラウド サービスに接続さ れていないことを示します。

### **SSH** ログイン情報の設定

SSH ログイン情報を使用すると、シスコスペシャリストがトラブルシューティングのために Cisco DNA Center セットアップにアクセスできます。

- ステップ **1** メニューアイコン( )をクリックして、**[Remote Support Authorization]** > **[Manage SSH Credential]** > **[Add New SSH Credentials]**の順に選択します。
- ステップ **2** [Add New SSH Credentials] slide-in paneで、次の手順を実行します。
	- **1.** [Password] フィールドに、パスワードを入力します。
	- **2.** [Name/Description] フィールドに、パスワードを識別するための名前または説明を入力します。
- ステップ **3** [Add] をクリックします。
	- デプロイメント内のノードの数によって、SSH 認証情報の最大数が決まります。 (注)
		- すべてのノードで同じパスワードを使用する場合、SSH ログイン情報を作成する必要があ るのは 1 回だけです。
		- SSH 認証情報の数が最大数に達した場合、新しい認証情報を追加する前に、既存の認証情 報を削除する必要があります。

ステップ **4** SSH 認証情報を編集するには、次の手順を実行します。

- **1.** [Existing SSH Credentials] エリアで、[Edit] をクリックします。
- **2.** [Edit Credentials] slide-in paneで、変更を加えて、**[Save]** をクリックします。

ステップ **5** SSH 認証情報を削除するには、次の手順を実行します。

- **1.** [Existing SSH Credentials] エリアで、[Delete] をクリックします。
- **2.** 確認ウィンドウで、[Confirm] をクリックします。

# グローバル検索の使用

グローバル検索機能を使用して、Cisco DNA Center の任意の場所で次のカテゴリの項目を検索 します。

- アクティビティ:Cisco DNA Center のメニュー項目、ワークフロー、および機能を名前で 検索します。
- アプリケーション:名前で検索します。
- アプリケーション グループ:名前で検索します。
- 認証テンプレート:名前またはタイプで検索します。
- デバイス: 収集ステータス、到達可能性ステータス、ロケーション、またはタグで検索し ます。
- ファブリック名で検索します。
- ヘルプ:検索文字列を含むトピックを検索します。
- ホストおよびエンドポイント:名前、IP アドレスまたは MAC アドレスで検索します。
- **IP** プール:名前または IP アドレスでそれらを検索します。
- ネットワーク デバイス:名前、IP アドレス、シリアル番号、ソフトウェア バージョン、 プラットフォーム、製品ファミリ、または MAC アドレスで検索します。
- ネットワークプロファイル :プロファイル名で検索します。
- ネットワーク設定
	- デバイスログイン情報:名前で検索します。
	- **IP** アドレスプール:グループ名またはプールの CIDR で検索します。
	- サービス プロバイダ プロファイル: プロファイル名、WANプロバイダ、またはモデ ルで検索します。
- ポリシー:名前または説明で検索します。
- サイト:名前で検索します。
- トラフィックのコピー :名前と説明で検索します。
- 移行:移行名で検索します。
- ユーザー:システム設定およびユーザーをユーザー名で検索します。大文字と小文字は区 別されません。ユーザー名のサブストリング検索はサポートされていません。
- 新しいバージョンの Cisco DNA Center として別のアイテムがリリースされます。

グローバル検索を開始するには、任意の Cisco DNA Center ウィンドウの右上隅にある アイ コンをクリックします。CiscoDNACenterにグローバル検索ウィンドウが表示されます。[Search] フィールドに項目に関する識別情報を入力します。

項目の名前、アドレス、シリアル番号、またはその他の識別情報の全体または一部を入力でき ます。[Search] フィールドで大文字と小文字は区別されません。任意の文字または文字の組み 合わせを入力できます。

検索文字列の入力を開始すると、入力に一致する可能性がある検索ターゲットのリストがCisco DNA Center に表示されます。複数のカテゴリの項目が検索文字列と一致する場合は、Cisco DNA Center によってカテゴリ別にソートされます。各カテゴリには最大 5 つの項目が含まれ ます。最初のカテゴリの最初の項目が自動的に選択され、その項目の概要情報が右側の[summary] パネルに表示されます。

必要に応じてリストをスクロールできます。提案された検索ターゲットのいずれかをクリック すると、概要パネルにその項目の情報が表示されます。カテゴリに項目が 5 つ以上ある場合 は、カテゴリ名の横にある [View All] をクリックします。検索ターゲットの完全なリストから カテゴリ化されたリストに戻るには、[Go Back] をクリックします。

検索文字列にさらに多くの文字を追加すると、グローバル検索で表示されるリストが自動的に 絞り込まれます。

Cisco DNA Center では、IPv6 アドレス全体または IPv6 アドレスの省略形を使用してデバイス を検索できます。

たとえば、2001:0db8:85a3:0000:0000:8a2e:0370:7334を検索する場合は、次の検索エントリを使 用できます。

- 2001:0db8:85a3:0000:0000:8a2e:0370:7334 (完全な IPv6 アドレスを使用)
- 2001:db8:85a3:0:0:8a2e:0:7334 (先行ゼロは切り捨て)
- 2001:db8:85a3::8a2e:0:7334(連続するゼロは二重コロンで圧縮)
- 2001:db8:85a3 (IPv6 アドレスの一部を使用)

Cisco DNA Center を使用すると、IPv6 アドレスとプレフィックス、ポストフィックス、または 任意の組み合わせで二重コロンを使用して IPv6 アドレスを検索できます。

たとえば、2001:db8:85a3::8a2e:0:7334 を検索する場合は、次の検索エントリを使用できます。

- ::(二重コロンのみを使用)
- 85a3::8a2e (二重コロン付きのプレフィックスとポストフィックスを使用)
- 85a3:: (二重コロン付きのプレフィックスを使用)
- :: 8a2e (二重コロン付きのポストフィックスを使用)

任意の形式(ハイフンまたはコロン付き)でMACアドレスを入力することにより、CiscoDNA Center のデバイスを検索できます。

完了したら、 \* をクリックしてウィンドウを閉じます。

グローバル検索では、カテゴリごとに一度に 5 つの結果を表示できます。

# ローカリゼーションの有効化

Cisco DNA Center の GUI ウィンドウは、英語(デフォルト)、中国語、日本語、または韓国語 で表示できます。

デフォルトの言語を変更するには、次のタスクを実行します。

- ステップ **1** ブラウザで、サポートされている言語(中国語、日本語、または韓国語)のいずれかにロケールを変更し ます。
	- Google Chrome から、次の手順を実行します。
	- **1.** 右上隅にある アイコンをクリックし、[Settings] を選択します。
	- **2. [Languages]** をクリックします。
	- **3.** [Add Languages] をクリックします。
	- **4.** [Add languages] ダイアログボックスで、[Chinese]、[Japanese]、または [Korean] を選択して、[Add] をクリックします。
	- Mozilla Firefox から、次の手順を実行します。
	- **1.** 右上隅にある <sup>■</sup> アイコンをクリックし、[Settings] を選択します。
	- **2. [Language and Appearance]** > **[Language]** エリアで、**[Choose]** をクリックします。
	- **3.** [Select a language to add] ドロップダウンリストから、[Chinese]、[Japanese]、または [Korean] を選択 します。
	- **4.** [OK] をクリックします。

ステップ **2** Cisco DNA Center にログインします。

選択した言語で GUI が表示されます。

### **Cisco DNA Center** インサイトへの登録

製品の発表、ネットワークのハイライト、ネットワークパフォーマンスに関する情報などを含 む *Cisco DNA Center Insights* パブリケーションを購読できます。*Cisco DNA Center Insights* パブ リケーションは、指定した電子メールアドレスに PDF 形式で送信されます。

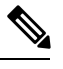

(注)

Cisco DNA Center アプライアンスが安全なエアギャップネットワークに展開されている場合、 特定のメトリックは *Cisco DNA Center Insights* から除外されます。完全な *Cisco DNA Center Insights* を表示するには、エアギャップ環境では利用できないインターネットとテレメトリ接 続が必要です。

### 始める前に

- **[System]** > **[Settings]** > **[Integration Settings]**で、コールバック URL のホスト名または IP ア ドレスを入力します。詳細については、『*Cisco DNA Center [Administrator](https://www.cisco.com/c/en/us/support/cloud-systems-management/dna-center/products-maintenance-guides-list.html) Guide*』の 「Configure Integration Settings」を参照してください。
- **[System]** > **[Settings]** > **[External Services]** > **[Destinations]** > **[Email]**で、パブリケーション の受信に使用する SMTP サーバーを構成します。
- ステップ1 メニューアイコン (三) をクリックし、表示されるユーザー名にカーソルを合わせて、[My Profile and **Settings]** > **[Communication Preferences]**の順に選択します。
- ステップ **2** [Subscription Off] トグルをクリックして、[Subscription On] オプションを有効にします。
- ステップ **3** *Cisco DNA Center Insights* を受信する電子メールアドレスを入力し、[Save] をクリックします。

Insightsは最大1年間アーカイブされます。対応する日付範囲の**[Actions]** > **[Download PDF]**を選択すると、 過去のパブリケーションを読むことができます。

- ステップ **4** (オプション)メールアドレスを変更するには、鉛筆アイコンをクリックします。
- ステップ **5** (オプション)*Cisco DNA Center Insights* の登録を解除するには、[Subscription On] トグルをクリックして [Off] オプションを有効にします。

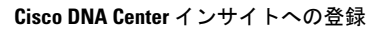

I

翻訳について

このドキュメントは、米国シスコ発行ドキュメントの参考和訳です。リンク情報につきましては 、日本語版掲載時点で、英語版にアップデートがあり、リンク先のページが移動/変更されている 場合がありますことをご了承ください。あくまでも参考和訳となりますので、正式な内容につい ては米国サイトのドキュメントを参照ください。